# presentatiemappen

## aanleverspecificaties

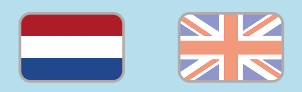

### 1. De basis

- • Maak je bestanden op in Adobe InDesign of Adobe Illustrator.
- • Lever alleen PDF bestanden aan in hetzelfde formaat als dat je besteld hebt.
- • Gebruik CMYK (fullcolour) als kleursysteem en zorg ervoor dat er geen RGB en Pantonekleuren in je bestand aanwezig zijn.
- • Gebruik scherpe afbeeldingen. Minimaal 225 ppi, het liefst 300 ppi.
- • Zorg voor 3 mm afloop rondom, zodat we goed kunnen snijden. (i)
- • Check of er geen belangrijke objecten of teksten vlakbij de stanslijnen staan.
- • Zorg ervoor dat de stanslijn in je bestand geen dubbele stanslijn is.  $\widehat{a}$
- Sla je bestand op als PDF/X-1a:2001.  $(i)$

### 2. InDesign en Illustrator template

- [Download onze template](https://www.peterprint.nl/media/media/stansvormen/stansvorm_presentatiemap.zip) voor presentatiemappen voor InDesign of Illustrator.
- Er staan twee lagen in de template (Venster > Lagen):
- 1. Stans: in deze laag hebben wij de stansvorm vastgezet. Deze wordt niet meegedrukt, maar alleen gebruikt voor het stansen van de vorm.
- 2. Opmaak: in deze laag maak je het fullcolour ontwerp, dus zonder de stansvorm.

### 3. Stanslijnen in overdruk

- Selecteer alle stans-/rillijnen in de laag 'Stans' en zet deze op overdruk door 'Lijn overdrukken' aan te vinken.
	- InDesign: Venster > Uitvoer > Kenmerken
	- Illustrator: Venster > Kenmerken

### Let op!

- Gebruik een veiligheidsmarge van 3 mm binnen de snijrand, vrij van belangrijke teksten en objecten.
- • Zorg dat de inktdekking niet boven 250% uitkomt. (i)
- • Als je zwarte bedrukking bestelt, lever dan ook zwart aan.
- • Voor diepzwarte volvlakken gebruik je de kleursamenstelling C: 50 M: 50 Y: 50  $K: 100.$  (i)
- • Voor kleine zwarte tekst gebruik je de kleursamenstelling C: 0 M: 0 Y: 0 K: 100.
- • Zet eventueel lettertypes om naar lettercontouren (outlines).
- • Plaats meerdere ontwerpen in 1 PDF bestand in oplopende volgorde: voor achter - voor- achter. (i)
- • Je kan ook een liggend ontwerp uploaden terwijl je een staande oriëntatie hebt besteld, of andersom.

## presentation folders

## specifications

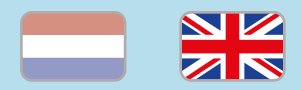

### 1. General guidelines

- • Design your files in Adobe InDesign or Adobe Illustrator.
- • Only upload PDF documents in the same dimensions that you ordered.
- Use CMYK (fullcolour). We print in fullcolour, so make sure your file doesn't contain RGB or spot (Pantone) colours.
- • Use high resolution images. We recommend a resolution of at least 250 ppi, but prefer 300 ppi.
- • Make sure there is a 3 mm bleed all around, so we can cut it right.  $(i)$
- Check if there are no important objects or texts near the die cut lines.
- • Make sure that the die cut line in your file is not a double line. (i)
- Save your file as PDF/X-1a:2001.  $\circled$

### 2. InDesign en Illustrator template

• [Download our template](https://www.peterprint.nl/media/media/stansvormen/stansvorm_presentatiemap.zip) for presentation folders for InDesign or Illustrator.

The template file contains two layers (Window > Layers):

- Stans: This layer contains the die cut for the flyers. This is always above the 'Opmaak' layer.
- Opmaak: Design the fullcolour design in this layer, without the die cut.

#### 3. Die cut lines in overprint

- Select all the die cut/crease lines and put them in overpint by selecting 'Fill overprint'.
- InDesign: Window > Output > Attributes.
- Illustrator: Window > Attributes.

### Caution!

- • Use a safety margin of 3 mm from the trim line, free of important text and objects.
- Make sure the ink coverage does not exceed 250%.
- When ordering in black print, only use black in your design.
- • For a rich black colour on large objects, use C: 50 M: 50 Y: 50 K: 100.
- • Design small black text as C: 0 M: 0 Y: 0  $K: 100.$  (i)
- Convert text to outlines if necessary.  $(i)$
- Place multiple designs in 1 PDF file in ascending order: front - back - front back. (i)
- You can also upload a landscape design while having ordered a portrait orientation. (i)